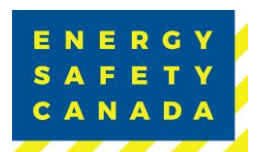

# **2023 eCompliance Audit Tool Download Guideline**

All 2023 audits must be conducted on the 2023 eCompliance audit tool. This document provides instructions on the download process as it has changed.

### **Initial Step – Old Version Removal**

**\*Important** - It is a requirement that you uninstall all previous versions of the eCompliance audit tool, then restart your computer prior to attempting the install of the 2023 version of the tool.

#### **Access Link to Tool**

- 1. Navigate to the ESC Website and log in to your account
- 2. Once Logged in, Click on My Account then Auditor Portal
- 3. From the main Auditor Portal webpage scroll down to the Conducting the Audit section and click on Download the 2023 COR Audit Protocol.

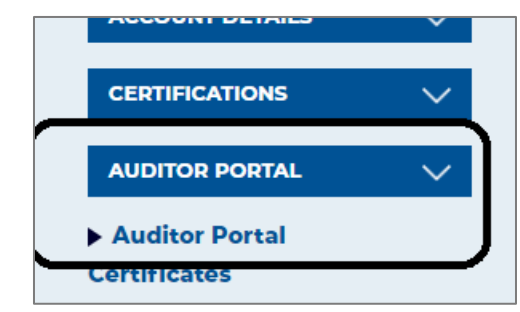

*Figure 1 - Auditor Portal on ESC website*

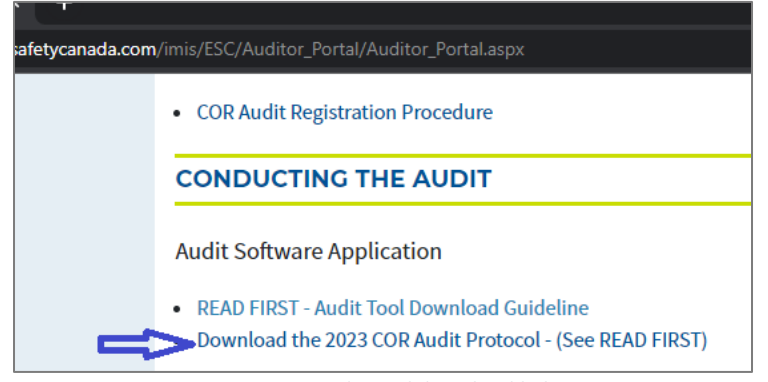

*Figure 2 - Audit Tool download link*

4. When the link is clicked, it will start the zip folder download.

*Sensitivity Level: Internal*

Current approved documents are maintained online. Printed copies are uncontrolled. Energy Safety Canada SAC-GDL-078 Page **1** of **3** Revision: 1.0

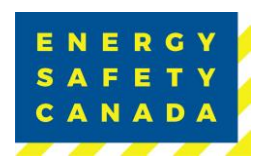

## **Zip File Extraction**

- 1. Open your "downloads folder" and you will see a zipped "Audit\_Tool" folder.
- 2. Right click on the zipped folder and select "Extract All".

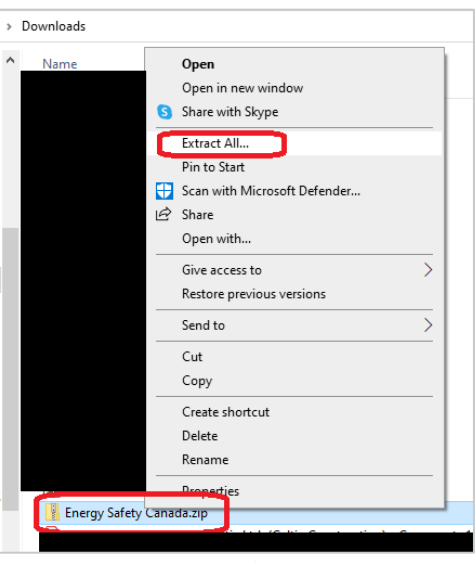

*Figure 3 – Zip File Extraction*

3. Next, open the unzipped Audit\_Tool folder, within that folder will be the setup.exe file that will be selected to install the eCompliance Audit Tool.

| Audit Tool                                                             |                               |                    |                             |             |
|------------------------------------------------------------------------|-------------------------------|--------------------|-----------------------------|-------------|
| Share                                                                  | View                          |                    |                             |             |
| This PC $\rightarrow$ Downloads $\rightarrow$ Audit Tool $\rightarrow$ |                               |                    |                             |             |
| ess                                                                    | $\wedge$<br><b>Name</b>       | Date modified      | <b>Type</b>                 | <b>Size</b> |
|                                                                        | <b>Application Files</b><br>Ш | 2023-02-14 1:13 PM | File folder                 |             |
| - Energy Sa                                                            | autorun                       | 2023-02-06 9:46 PM | Setup Information           | $1$ KB      |
|                                                                        | $\Box$ ECAuditTool            | 2023-02-06 9:46 PM | <b>Application Manifest</b> | 2 KB        |
| ects                                                                   | Setup                         | 2023-02-06 9:46 PM | Application                 | 539 KB      |

*Figure 4 - Location on your Computer*

4. Then double click on setup.exe to start the installation.

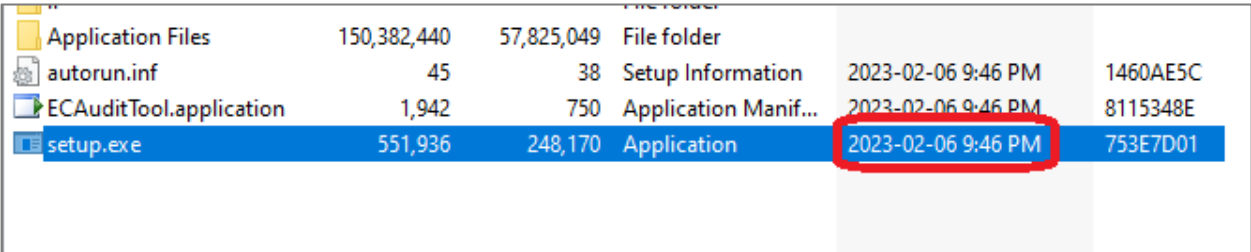

#### *Sensitivity Level: Internal*

Current approved documents are maintained online. Printed copies are uncontrolled.

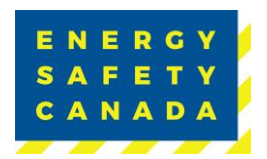

*Figure 6 – Audit Tool Installation*

5. Open the audit tool and enter in the license key you received and then begin your audit (See eCompliance Audit Tool Re-Adding License Key Guideline for assistance if required).

Contact COR 1.800.667.5557 Option 3

Email Corinfo: [Corinfo@EnergySafetyCanada.com](mailto:Corinfo@EnergySafetyCanada.com)